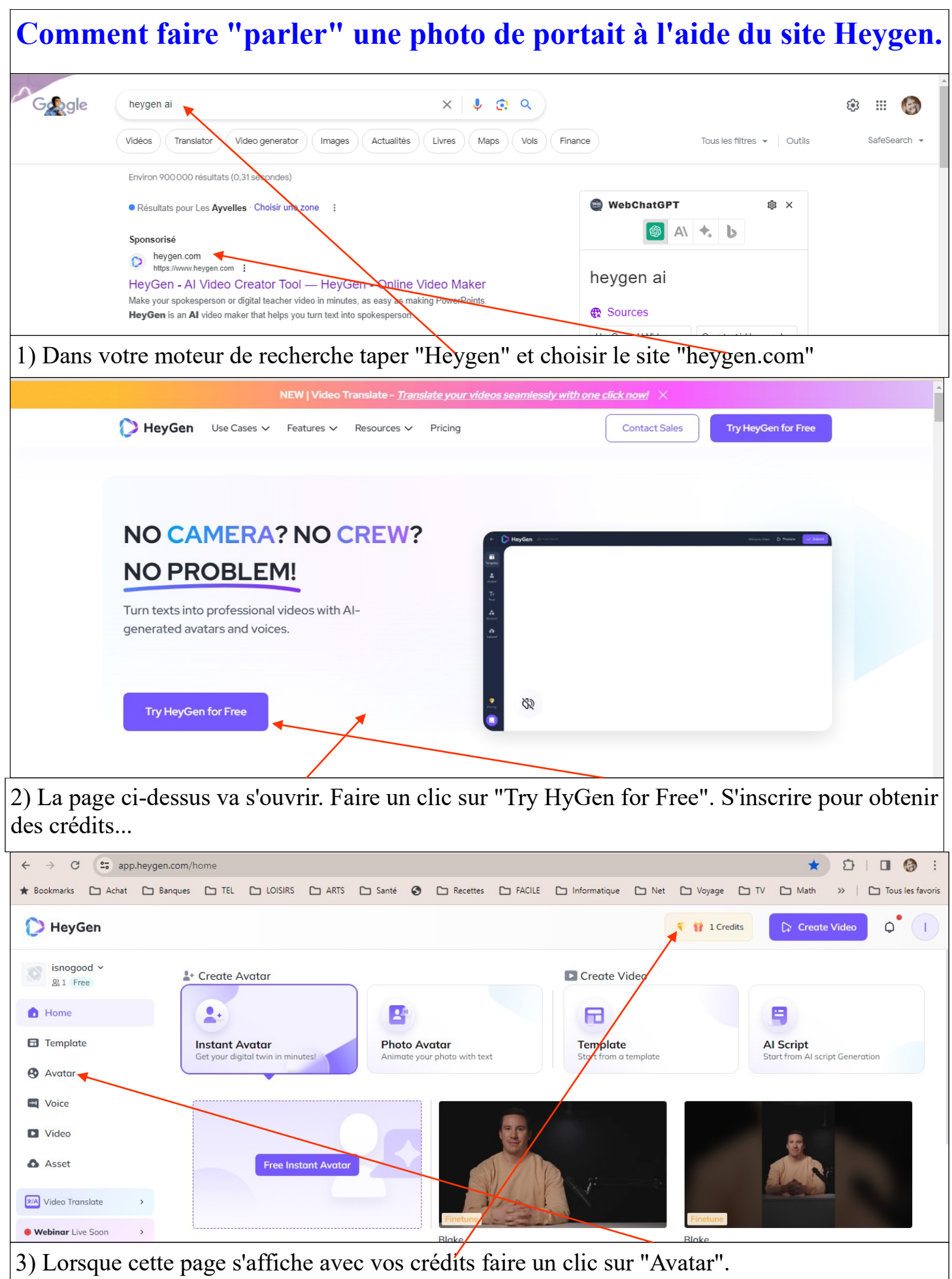

1

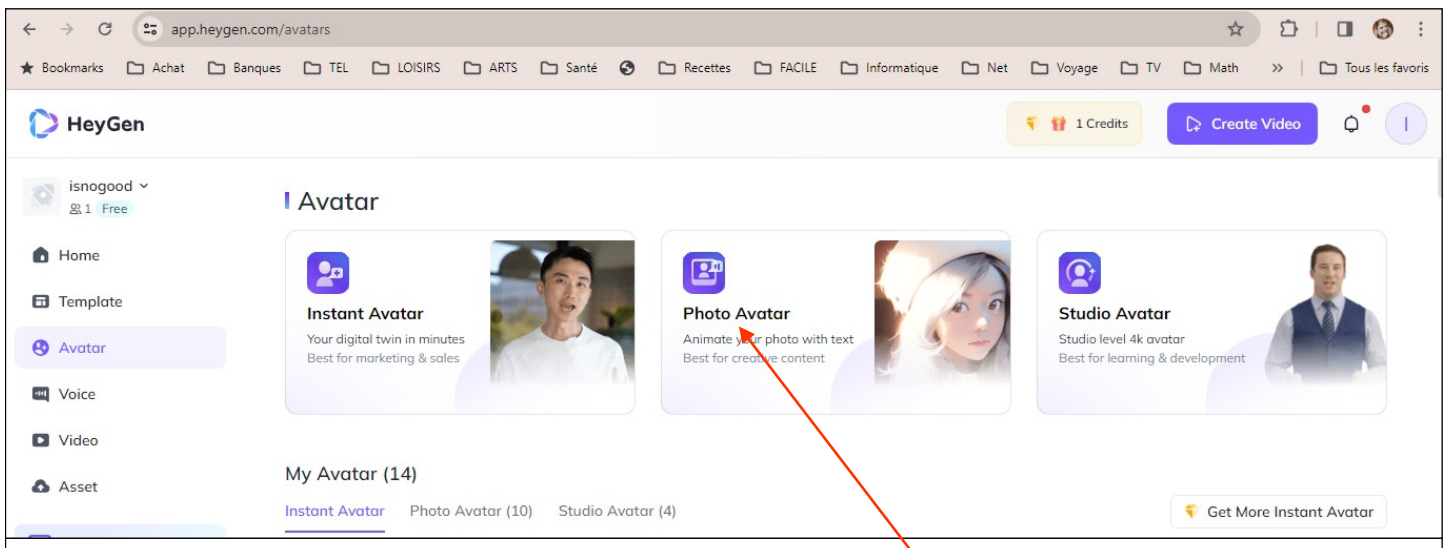

4) Pour "créer" votre propre avatar faire un clic sur "Photo Avatar".

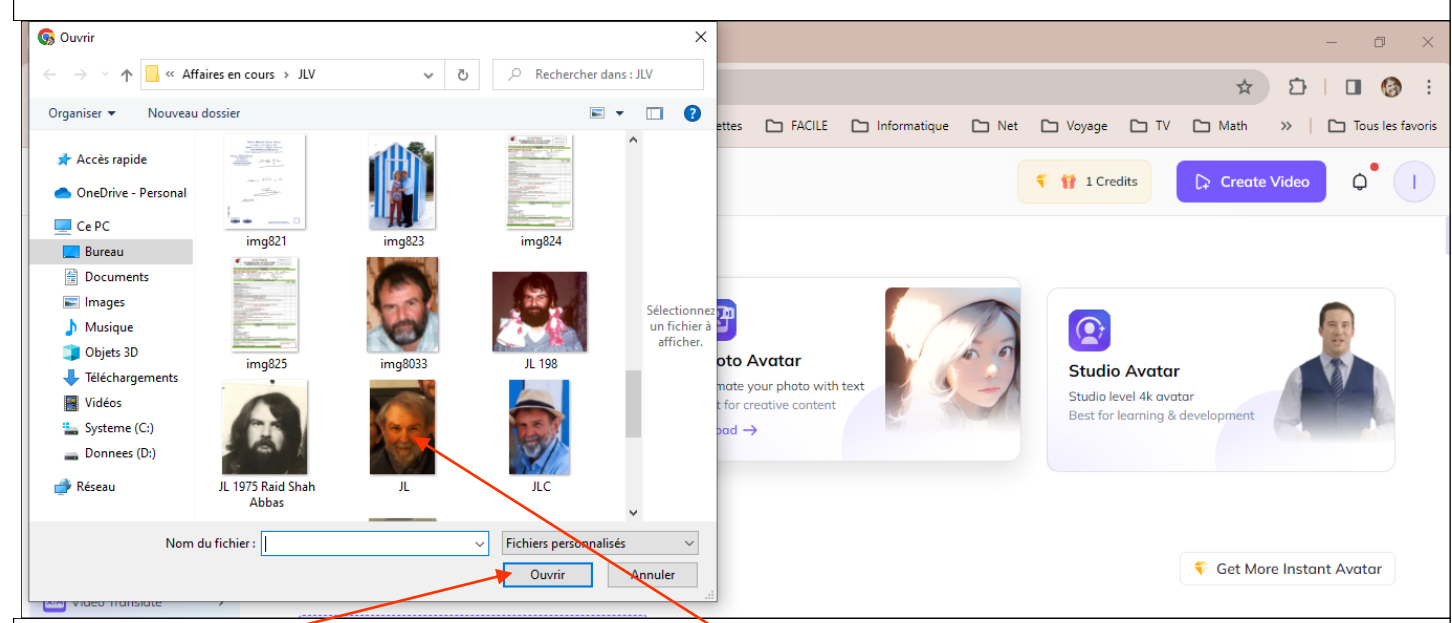

5) Aller chercher sur votre disque dur le portrait désiré, le sélectionner puis cliquer sur "Ouvrir".

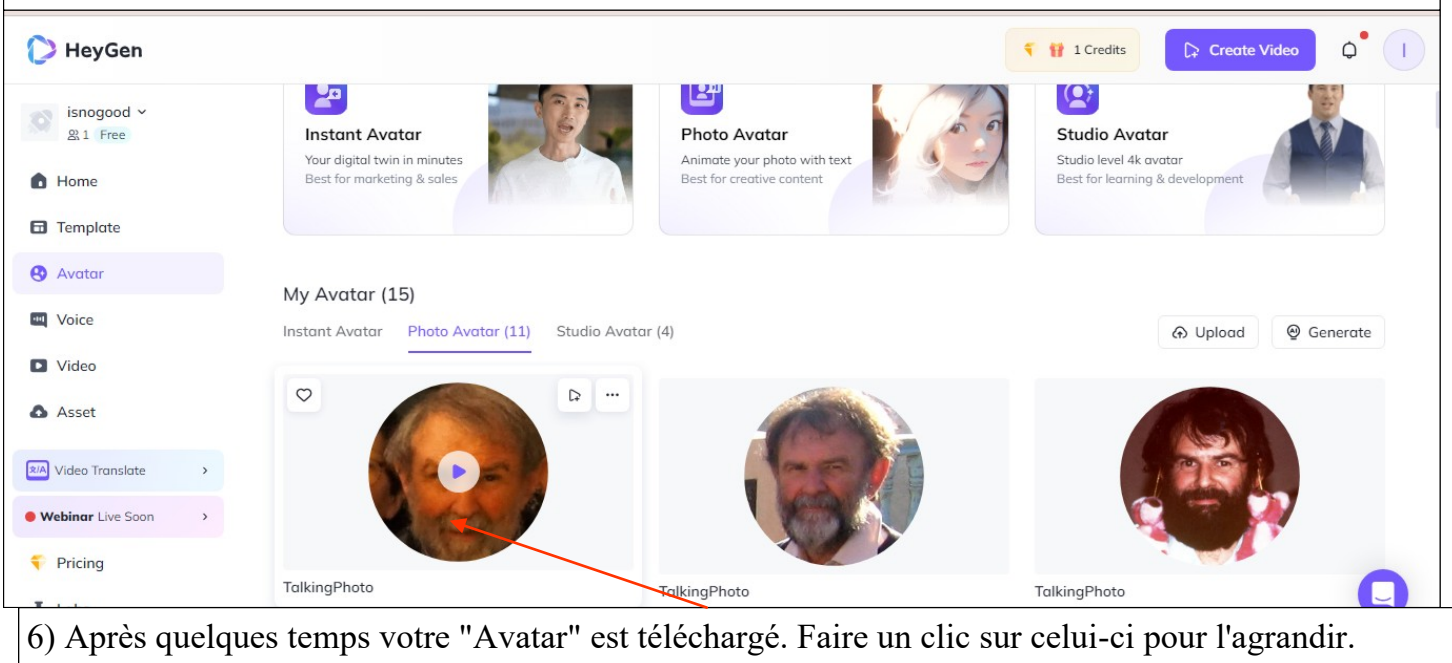

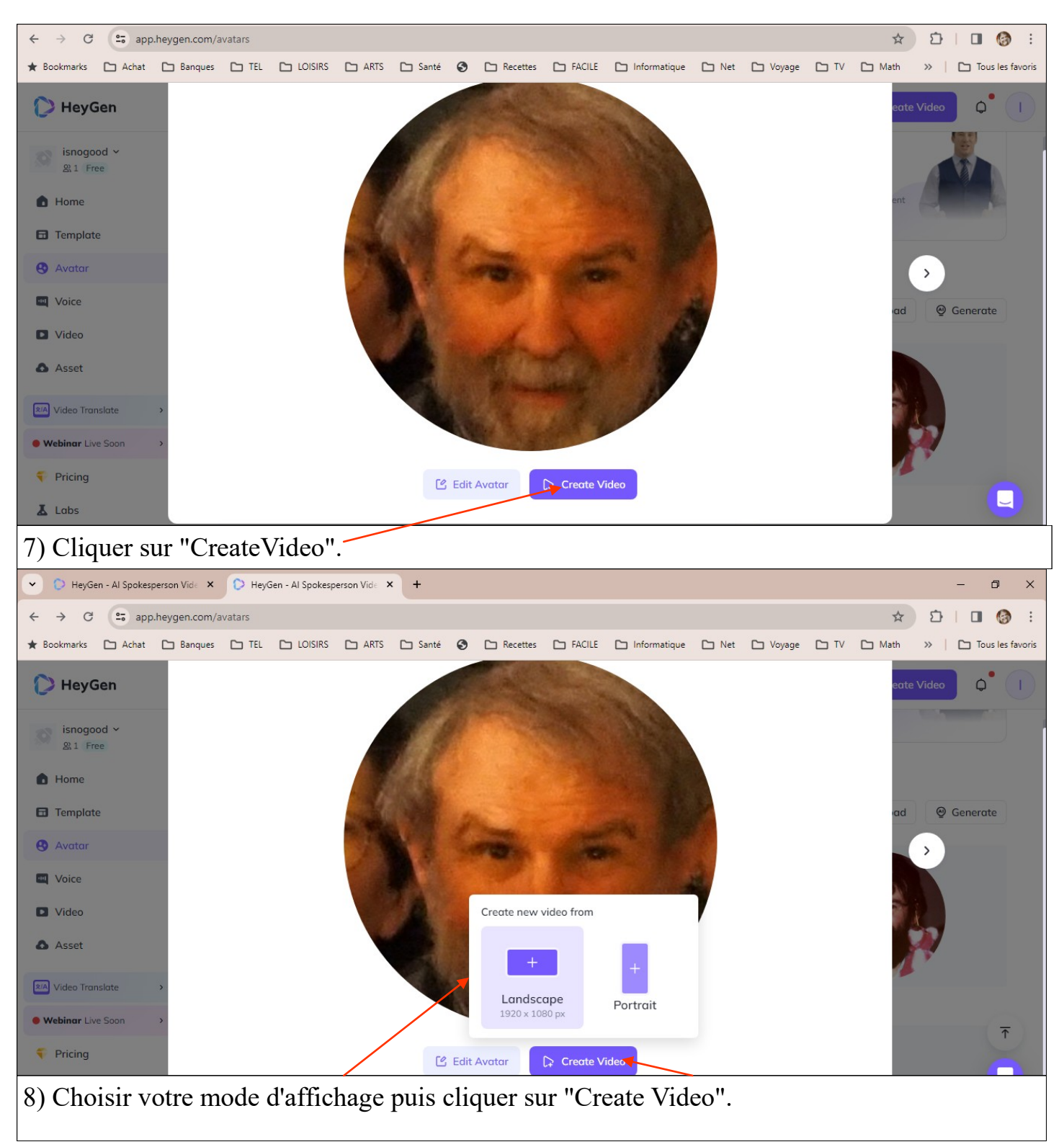

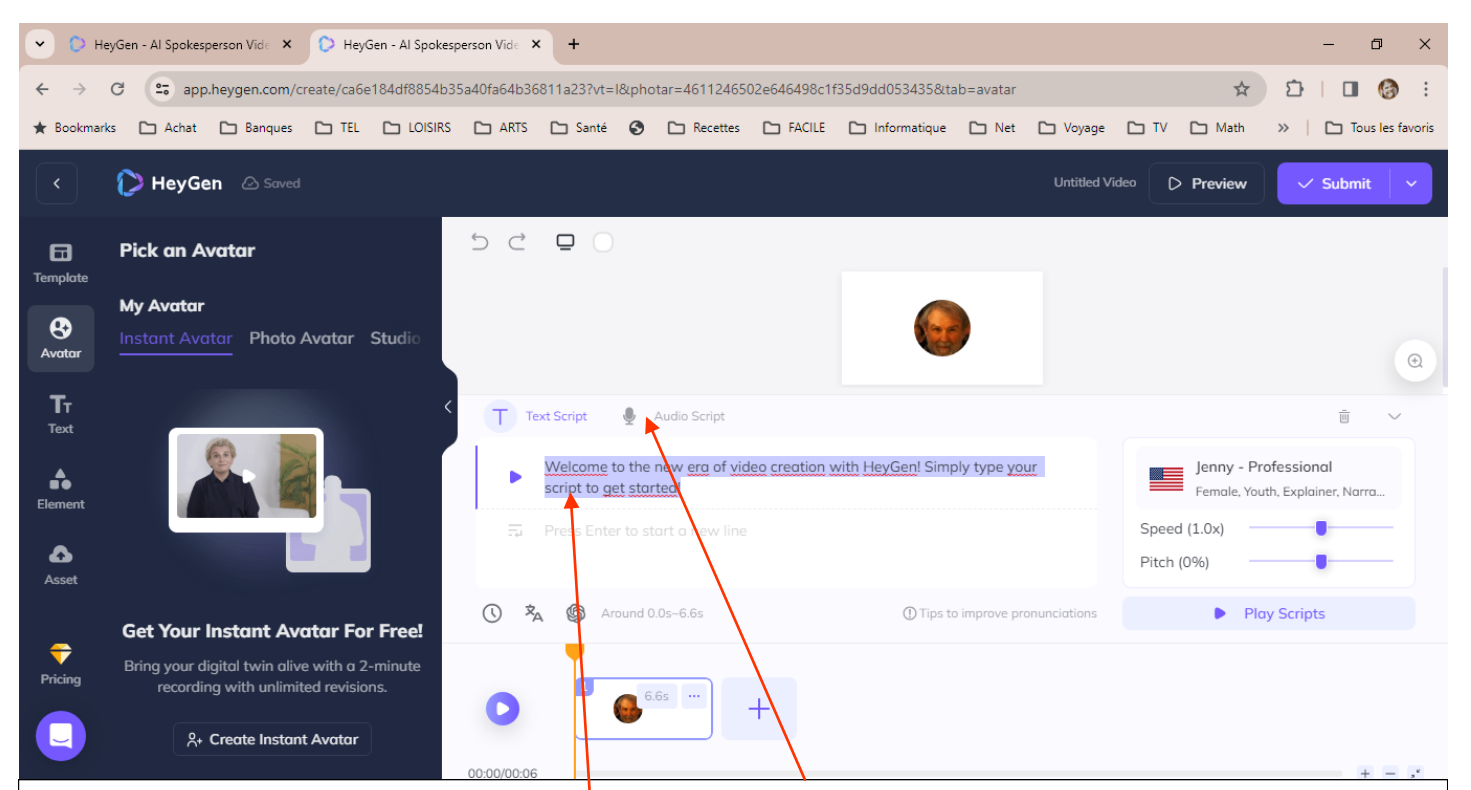

9) Le site vous propose le choix entre votre propre voix (en l'enregistrant au paravent) ou bien de télécharger (ou copier) un fichier texte. Dans cette seconde hypothèse vous aurez à choisir un voix parmi plusieurs personnages.

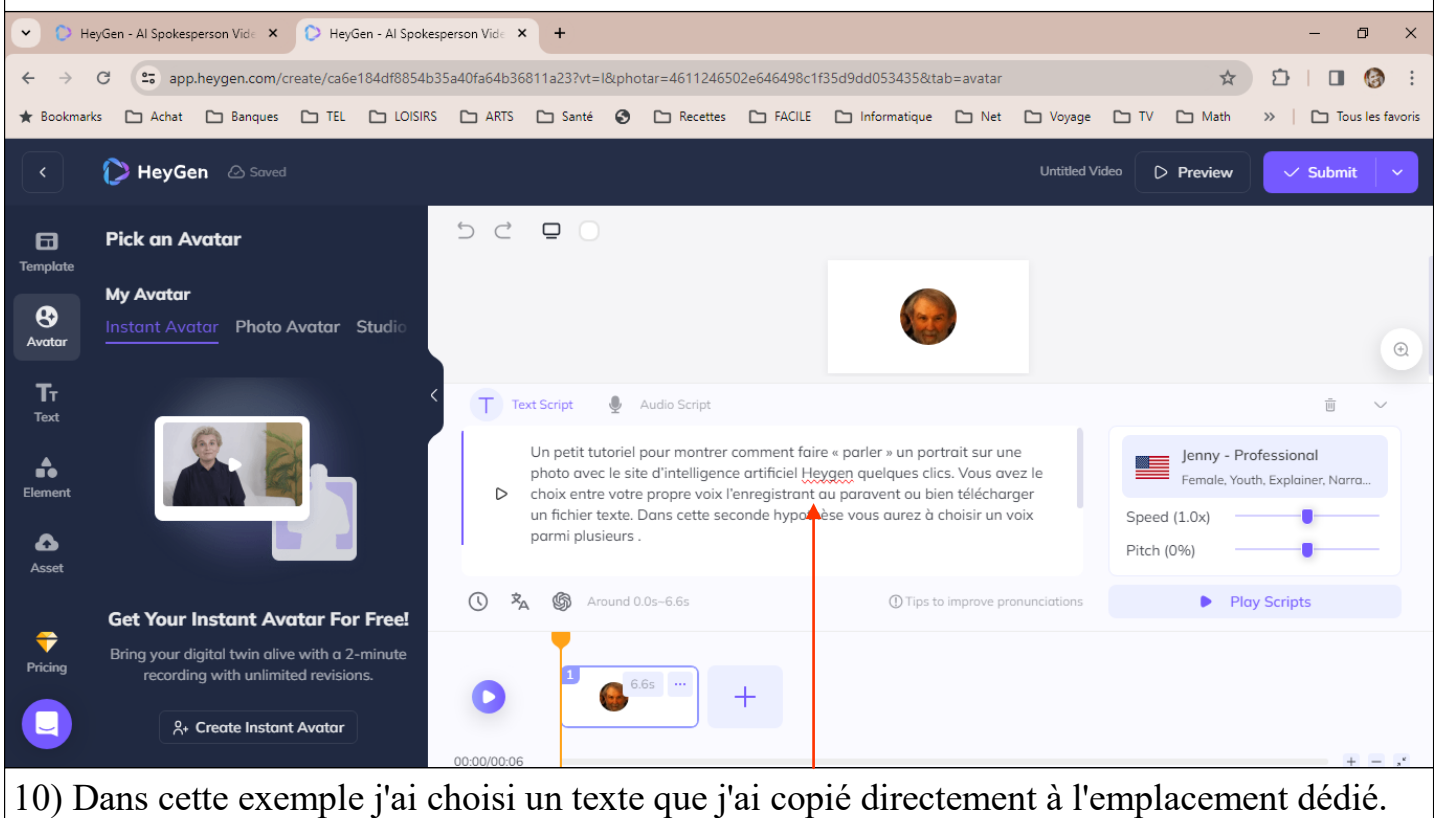

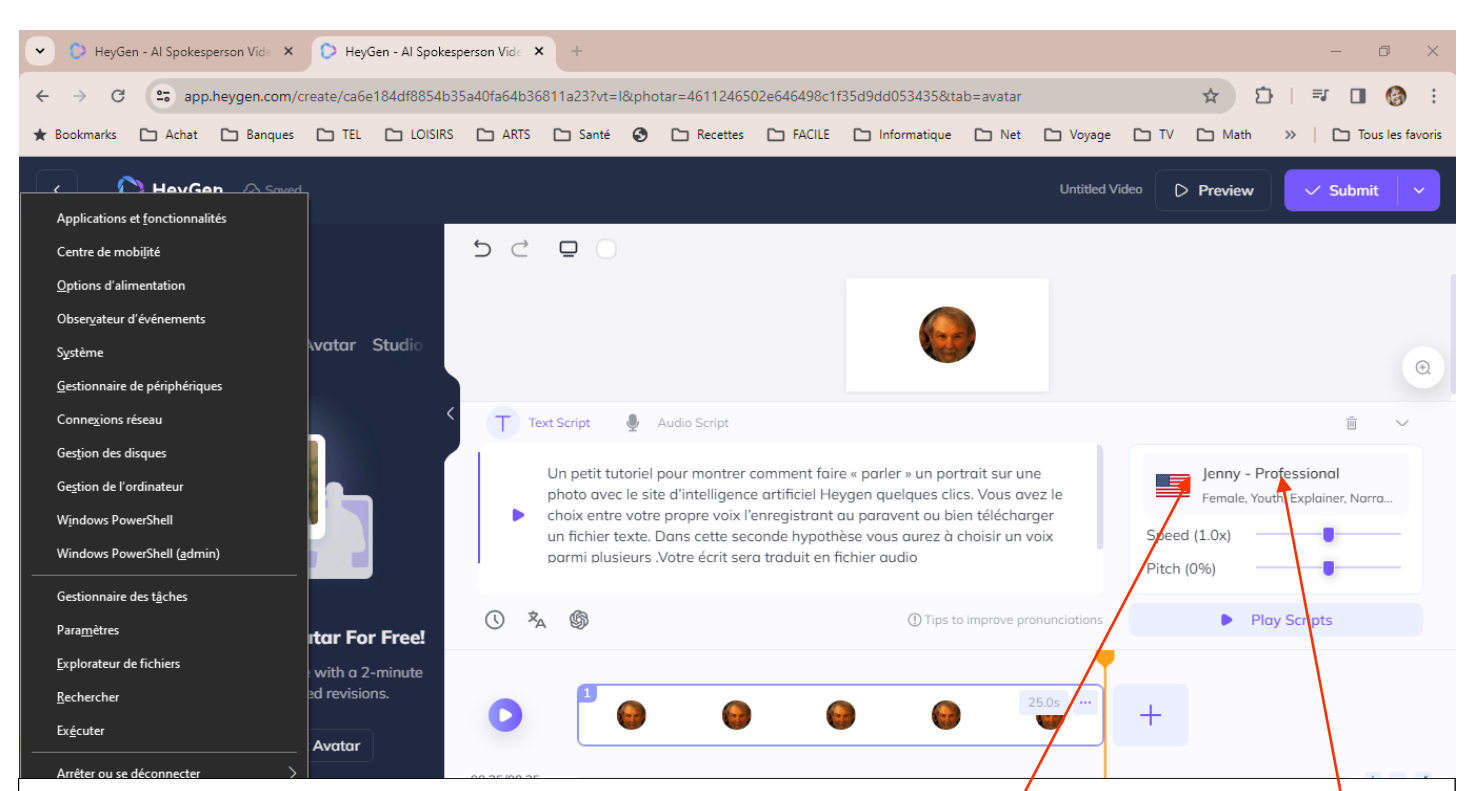

11) La voix qui m'est proposée est celle d'un américain nommé Jenny. Je n'ai rien contre ce personnage mais son accent risque de "détonner". Pour en changer, je propose de **le** "cliquer"

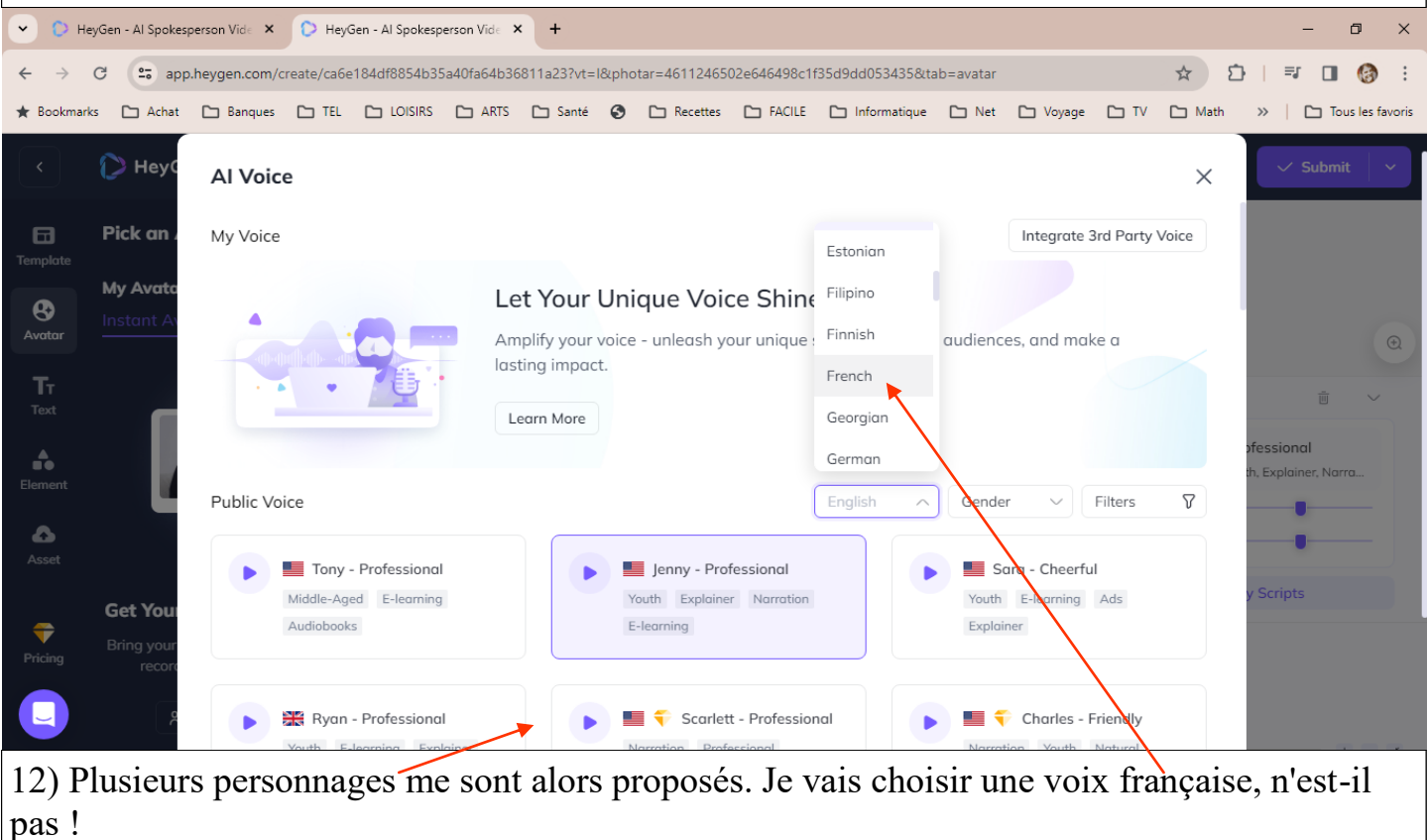

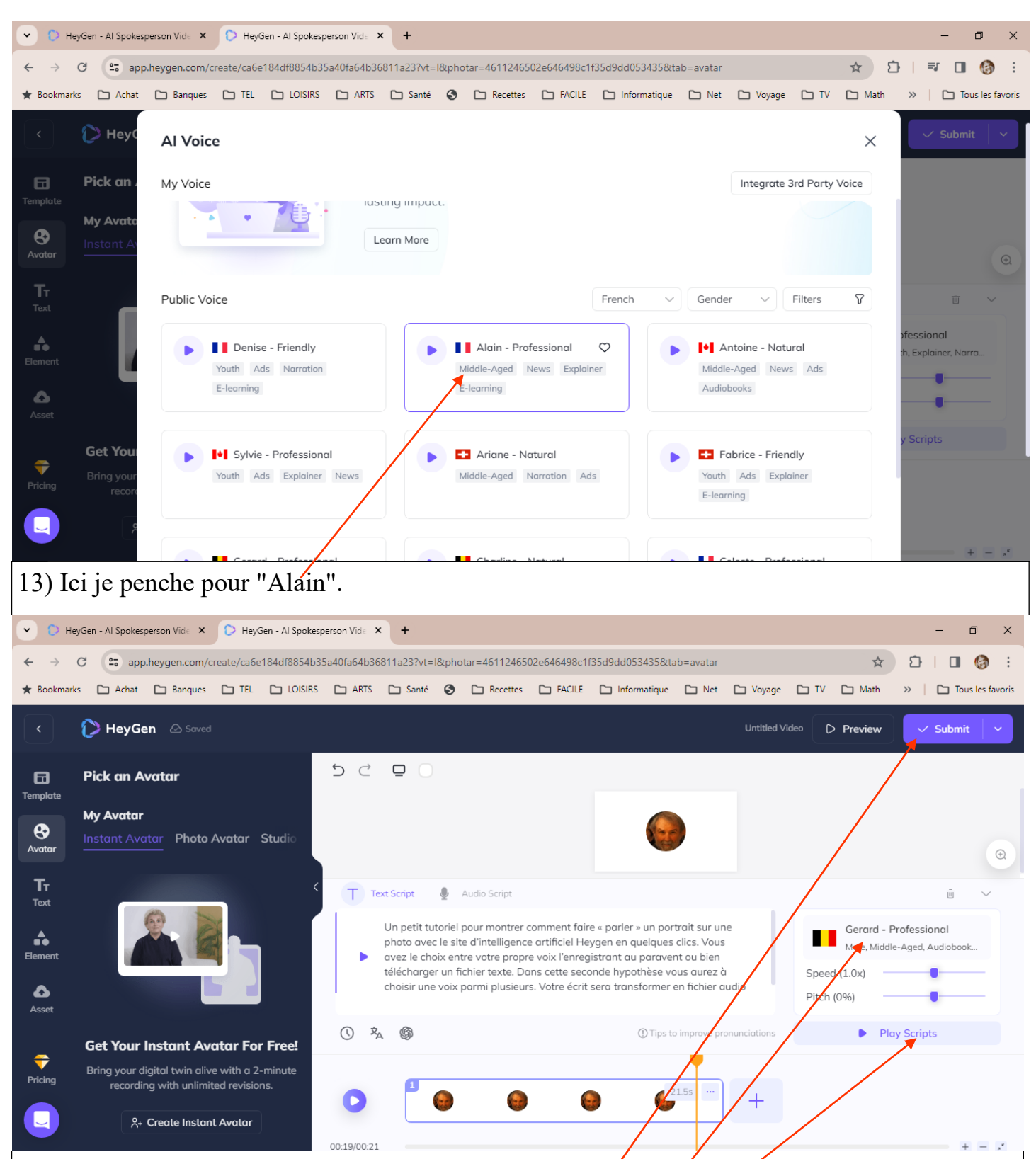

14) Finalement, je me suis ravisé et j'ai jeté mon dévolu/sur "Gérard", allez savoir pourquoi. Avant de lancer la création de la vidéo faire un clic sur "Play Scripts" pour tester la voix. Enfin lancer la création de la vidéo en cliquant sur "Submit".

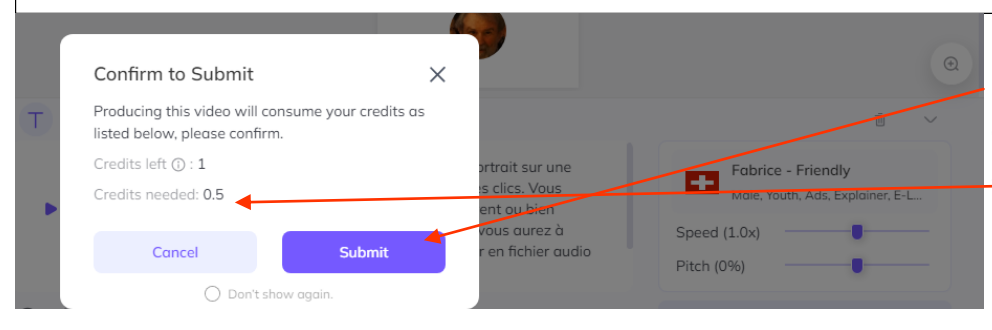

15) Vous devez confirmer "Submit" (soumettre). Il vous est signalé le crédit que vous avez et ce qu'il vous restera.

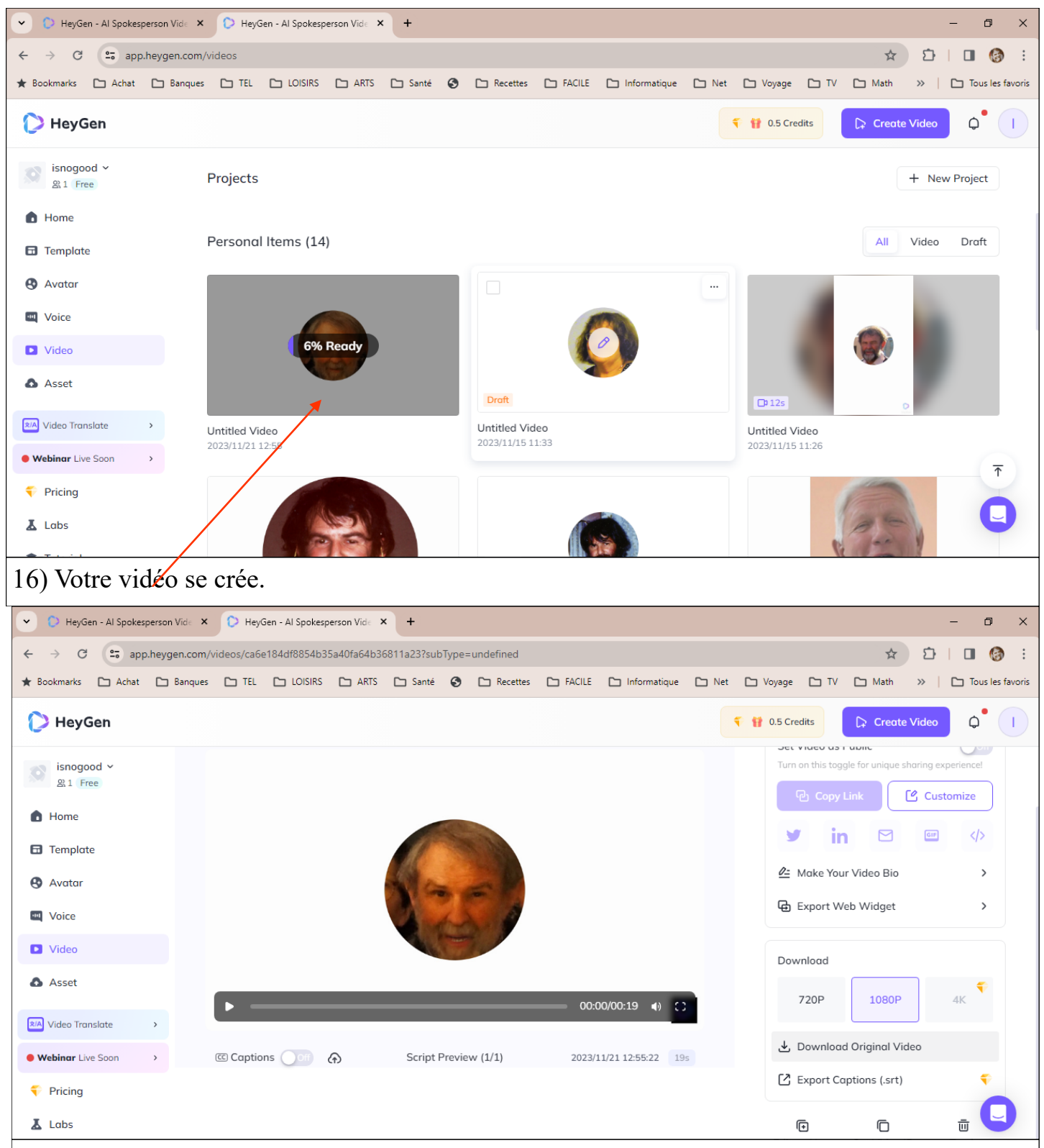

17) Ne reste plus qu'à télécharger votre vidéo. Cela va très vite. Aller dans le dossier "Téléchargement" pour la visionner en grand.